<span id="page-0-0"></span>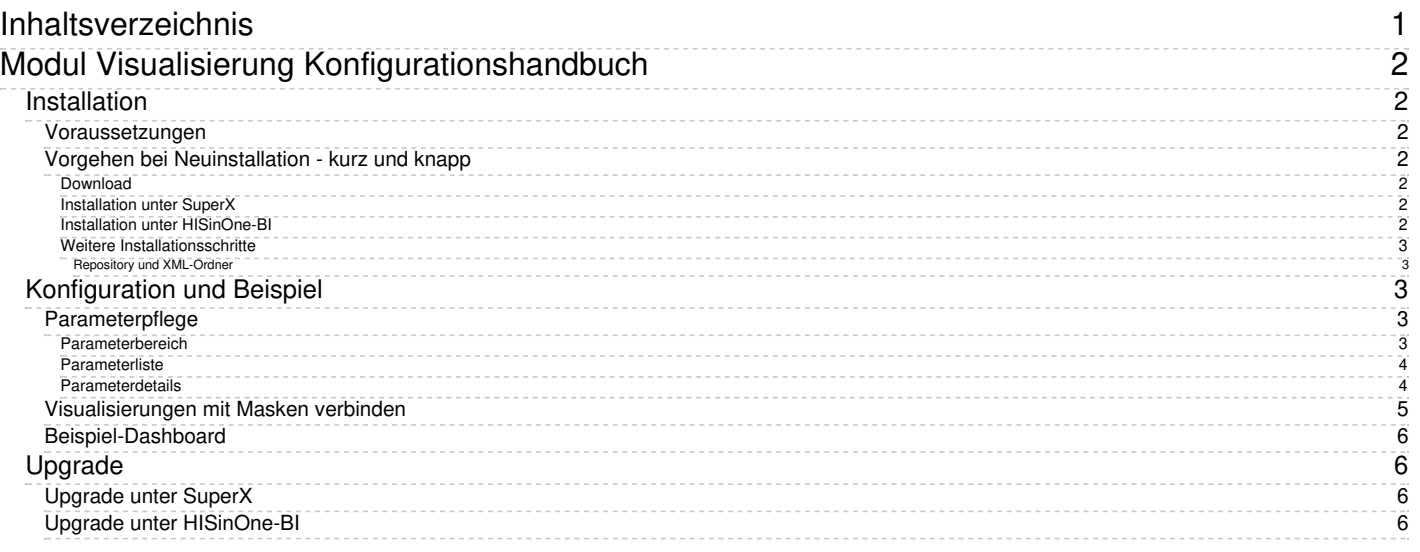

# <span id="page-1-0"></span>**Modul Visualisierung Konfigurationshandbuch**

### <span id="page-1-1"></span>**Installation**

#### <span id="page-1-2"></span>**Voraussetzungen**

- Sie benötigen
	- in SuperX das Kernmodul 5.0 oder höher (noch nicht veröffentlicht)
	- in HISinOne-BI die Version 2022.06 oder höher
	- in beiden Fällen ist nur die Zeichencodierung UTF-8 mit DBMS Postgres nutzbar (also kein ISO, und somit kein Informix)
	- Fürs Deployment aus dem git Repository die Software [ANT](https://ant.apache.org), Anleitung zur Installation siehe [hier](http://www.superx-projekt.de/doku/kern_modul/hochschul-git/f_EntwicklungmitdemRepository.htm).
		- Nutzer innen von Eclipse haben ANT bereits integriert unter "Run" -> "External tools".

#### <span id="page-1-3"></span>**Vorgehen bei Neuinstallation - kurz und knapp**

#### <span id="page-1-4"></span>**Download**

Sie können das Modul aus dem [SuperX-Downloadbereich](http://download.superx-projekt.de/) herunterladen, oder direkt das git-Repository laden (s.u.).

- Zum Download eines fertigen Pakets:
	- Laden Sie das zu Ihrer Platform (SuperX / HISinOne-BI) und DBMS (Postgres / Informix) passende Modul herunter und speichern Sie es
		- Bei SuperX in \$SUPERX\_DIR
		- Bei HISinOne-BI in dem Ordner .../webapps/superx
	- Entpacken Sie das Modul mit

tar -xzvf Dateiname

Zur Installation direkt aus dem git Repository:

git clone <https://git.campussource.de/git/SuperX/viz.git> cd viz ant -DMODULE\_PATH=\$VIZ\_PFAD -DBASE\_DIR=. -DWEBAPP=\$WEBAPP -DMODULE=viz all

wobei VIZ\_PFAD den Zielordner unter ...db/module/viz enthält, und WEBAPP den Ordner .../webapps/superx

#### <span id="page-1-5"></span>**Installation unter SuperX**

Laden Sie zunächst das Environment von SuperX, so dass die Umgebungsvariables \$SUPERX\_DIR und \$WEBAPP gesetzt sind. Führen Sie dann folgende Shell-Befehle aus:

cat \$SUPERX\_DIR/db/bin/SQL\_ENV\_viz.sam >> \$SUPERX\_DIR/db/bin/SQL\_ENV . \$SUPERX\_DIR/db/bin/SQL\_ENV cd \$VIZ\_PFAD module install viz .

Eine Hauptladeroutine wird derzeit noch nicht genutzt.

Danach bitte Tomcat neu starten, und dann ist das Modul einsatzbereit.

#### <span id="page-1-6"></span>**Installation unter HISinOne-BI**

Installieren Sie das Modul wie gewohnt über die [Komponentenverwaltung](https://wiki.his.de/mediawiki/index.php/Komponentenverwaltung_der_HISinOne-BI). Eine Hauptladeroutine wird derzeit noch nicht

Danach bitte Tomcat neu starten, und dann ist das Modul einsatzbereit.

#### <span id="page-2-0"></span>**Weitere Installationsschritte**

#### <span id="page-2-1"></span>**Repository und XML-Ordner**

Damit die Funktionen in den Standardberichten nutzbar sind muss sie Repository-Variable **CUSTOMXMLADD** aus dem Inhalt der Datei

.../db/module/viz/schluesseltabellen/customxmladd.sql

befüllt werden.

Nur für SuperX Kern 4.9 bzw. HISinOne-BI bis Version 2023.06: Damit das Visualisierungs-Icon in der Buttonleiste über der Ergebnistabelle erscheint, müssen Sie den Inhalt des **Template** 

.../webapps/superx/xml/pageComponents\_html\_final\_viz.xsl.sam

in Ihre Datei

.../webapps/superx/git/viz/superx/xml/pageComponents\_html\_final.xsl

einfügen.

Danach muss man im Webanwendung Manager den Cache leeren. Ein Tomcat Neustart ist nicht nötig.

### <span id="page-2-2"></span>**Konfiguration und Beispiel**

#### <span id="page-2-3"></span>**Parameterpflege**

Über die Auswahlschritte **Administration Visualisierungen > Visualisierungen verwalten** können Sie die Visualisierungsparameter konfigurieren.

#### <span id="page-2-4"></span>**Parameterbereich**

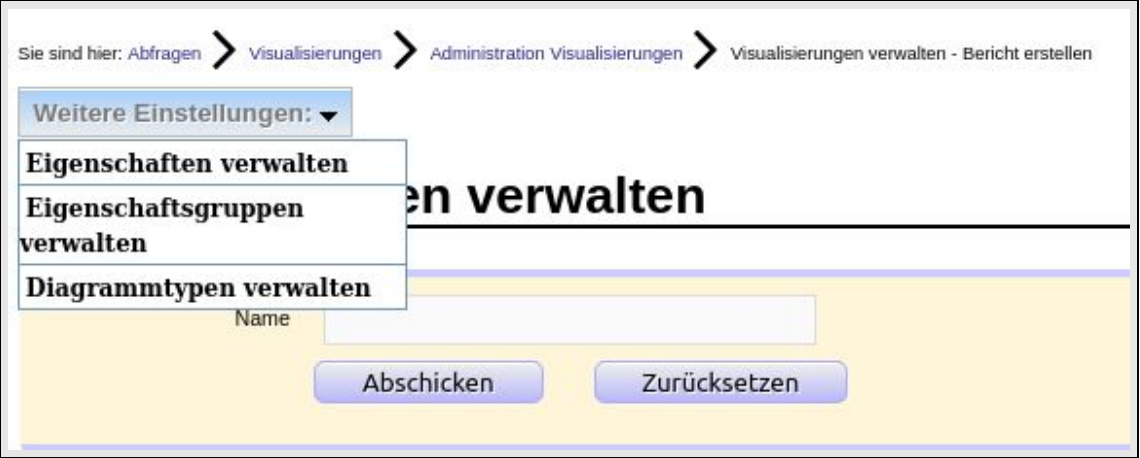

Sobald Sie den Mauszeiger über das Dialogelement **Weitere Einstellungen** bewegen, wird das oben sichtbare PullDown-Menü eingeblendet.

#### <span id="page-3-0"></span>**Parameterliste**

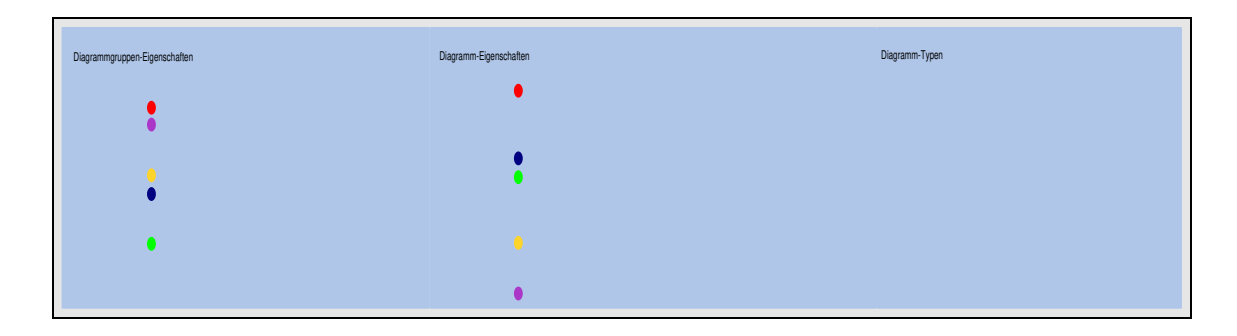

Die Liste bereits definierter Eigenschaften, Eigenschaftsgruppen oder Diagrammtypen wird gemäß der gewählten Menüoption dargestellt.

- Merkmalsdetails eines Listenelementes können Sie im Editiermodus, erreichbar über das **Stift-Icon, bearbeiten**.
- Je Listenelement können Sie die in der Tabelle sichtbaren Spaltenparameter anpassen und über das **Disketten-Icon speichern**.
- Ungewünschte Listenelemente können Sie über das **Mülleimer-Icon löschen**.

#### <span id="page-3-1"></span>**Parameterdetails**

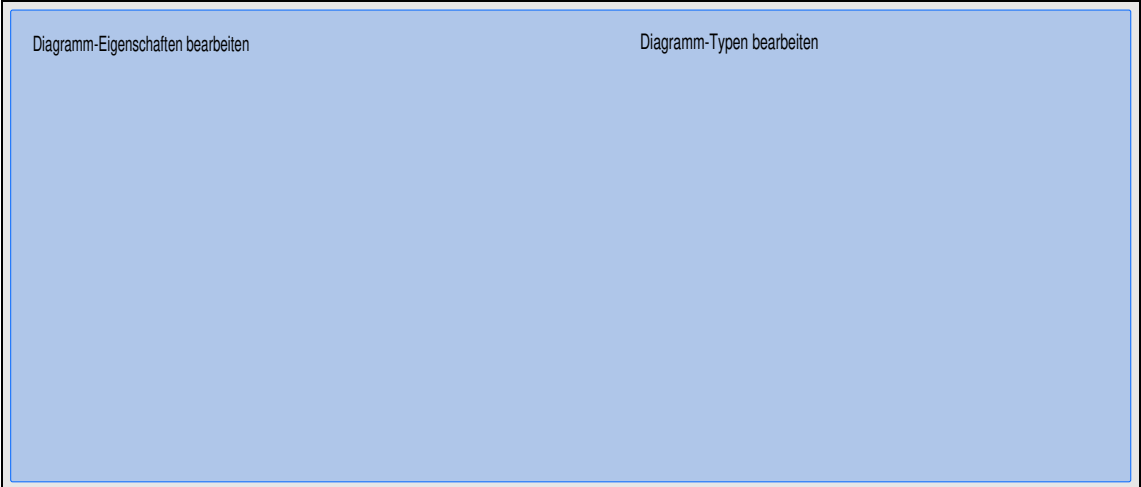

Der Bearbeitungsdialog für Merkmalsdetails öffnet sich nach Wahl des Editiermodus und umfasst die in der Abbildung (links: Bsp. Diagramm-Eigenschaften, rechts: Bsp. Diagramm-Typen) sichtbaren und in der Tabelle erläuterten Felder.

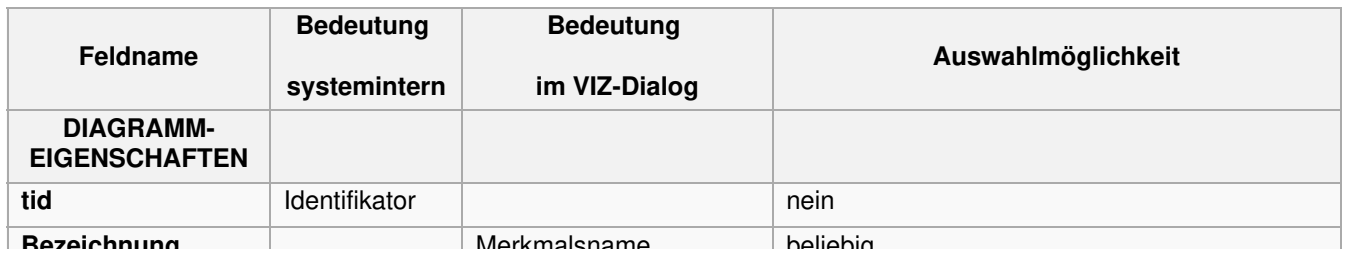

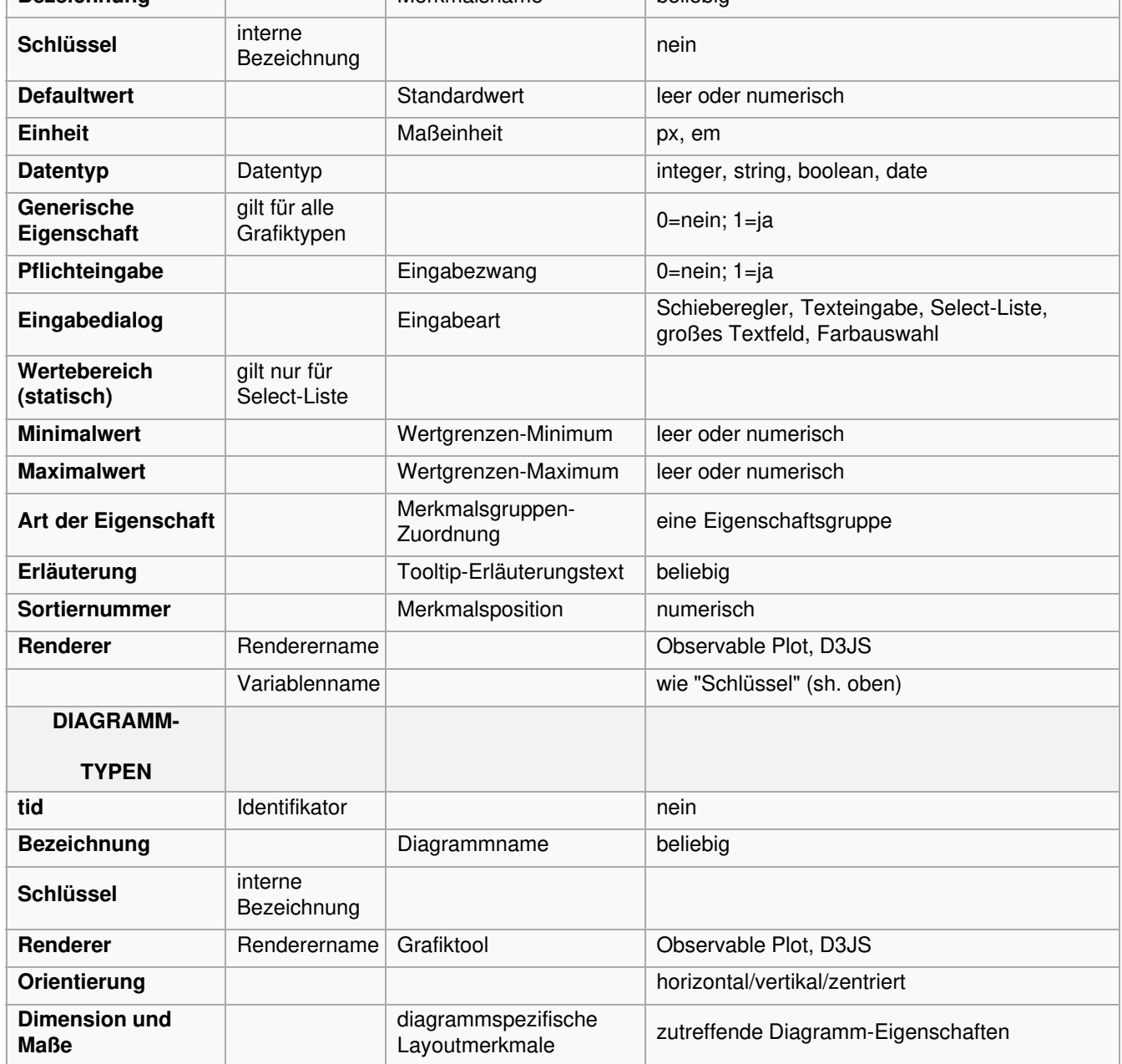

#### <span id="page-4-0"></span>**Visualisierungen mit Masken verbinden**

Wenn Sie eine Visualisierung erstellt haben, können Sie diese mit der jew. Maske verknüpfen und so abrufbar machen:

- 1. Speichern Sie die Visualisierung in der Maske : Abfragen -> Visualisierungen -> Administration Visualisierungen -> Visualisierungen verwalten, indem Sie einen vorhandenen Eintrag duplizieren
- 2. Im Feld Maskennummer geben Sie jew. Maskennummer an, in der die Grafik aufgerufen wird
- 3. Weisen Sie der Maske das Stylesheet "viz\_html\_chart\_viewer.xsl" zu
- 4. Erzeugen Sie ein neues Feld "Grafik" mit der Relation aus viz\_chart
	- Sie können das Feld auch mit einem Defaultwert versehen und verstecken, es muss lediglich vorhanden sein.
- 5. Wenn Sie für die Maske das generische Standardlayout erlauben wollen, erzeugen Sie ein weiteres Feld
	- tablestylesheet mit der Relation zu sx\_mask\_style, analog zu normalen Datenblatt Berichten.
	- Wenn Ihre Maske ein Datenblatt ist, können Sie auch die Zuweisung von Stylesheets zu Spalten verwenden ("stylesheet\_field").

#### <span id="page-5-0"></span>**Beispiel-Dashboard**

Im VIZ Modul wird ein Beispiel-Dashboard auf der Basis vom Studierenden-Datenblatt mitgeliefert.

[800px](file:///home/superx/community/webserver/tomcat/webapps/superx/doku/viz_modul/admin/dashboard_stud_entwicklung.png)

Dies ist nur nutzbar wenn Sie auch das Studierenden-Modul 1.3 oder höher installiert haben. Wenn nicht, sollten Sie die beiden Masken

- Studierenden-Entwicklung
- Studierende Datenblatt (Teiltabelle)

im Themenbaum unsichtbar machen.

## <span id="page-5-1"></span>**Upgrade**

### <span id="page-5-2"></span>**Upgrade unter SuperX**

Wenn Sie die Komponente bereits installiert haben, müssen Sie wie folgt vorgehen:

Führen Sie den Patch in der Shell im Verzeichnis \$SUPERX\_DIR/db/module/viz/upgrade mit

viz\_upgrade.x

aus. Danach bitte Tomcat neu starten.

#### <span id="page-5-3"></span>**Upgrade unter HISinOne-BI**

Upgraden Sie das Modul wie gewohnt über die [Komponentenverwaltung](https://wiki.his.de/mediawiki/index.php/Komponentenverwaltung_der_HISinOne-BI).

Danach bitte Tomcat neu starten.